КРАЕВОЕ ГОСУДАРСТВЕННОЕ БЮДЖЕТНОЕ УЧРЕЖДЕНИЕ ДОПОЛНИТЕЛЬНОГО ПРОФЕССИОНАЛЬНОГО ОБРАЗОВАНИЯ РАБОТНИКОВ КУЛЬТУРЫ «КАМЧАТСКИЙ УЧЕБНО-МЕТОДИЧЕСКИЙ ЦЕНТР»

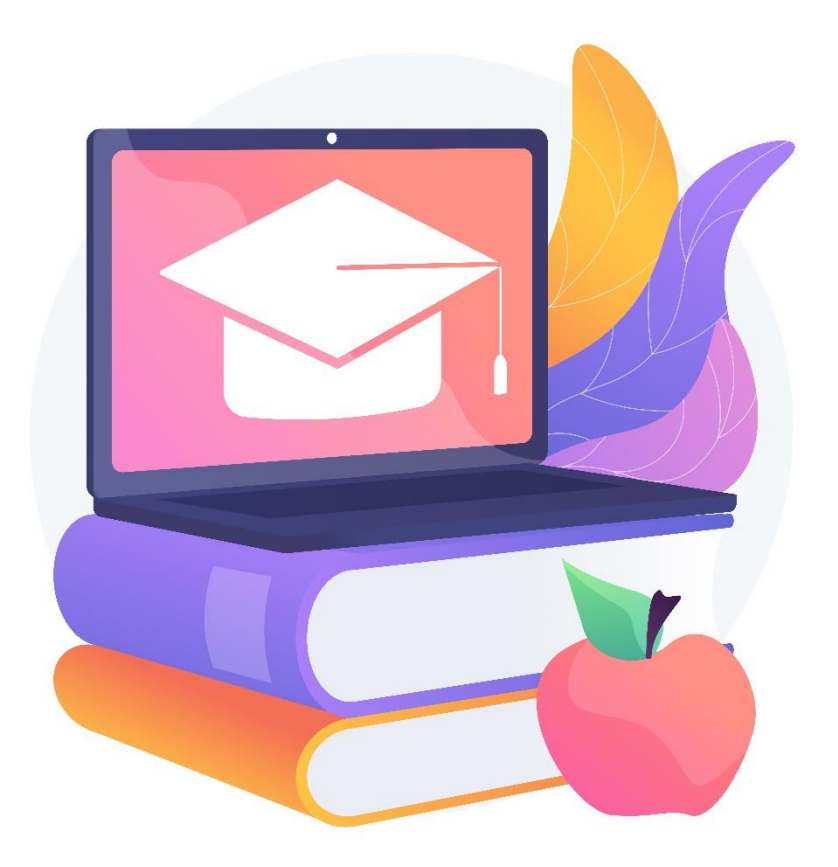

Инструкция по работе с порталом дистанционного обучения

Петропавловск-Камчатский, 2024

### **КАК ВОЙТИ НА ПОРТАЛ?**

#### Письмо о регистрации на портале вам придет на электронную почту, указанную в заявке. ! ОБРАТИТЕ ВНИМАНИЕ ! Письмо может попасть в папку «СПАМ» или «РАССЫЛКИ».

Портал дистанционного обучения КГБУ ДПО КУМЦ: Новая учетная запись

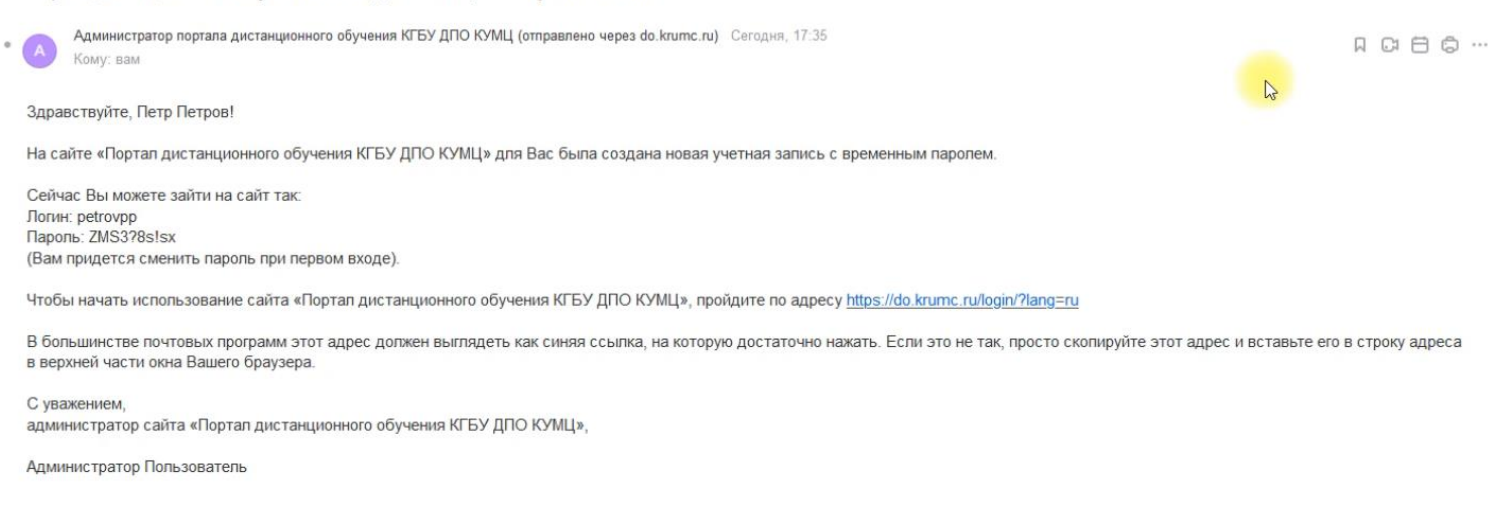

#### Ссылка на портал, логин и пароль указаны в письме.

## **ВАРИАНТ 1.**

Если вам **не пришло** письмо с логином и паролем, а курс уже начался, попробуйте пройти по ссылке , нажимаем ЗАБЫЛИ ЛОГИН ИЛИ ПАРОЛЬ?

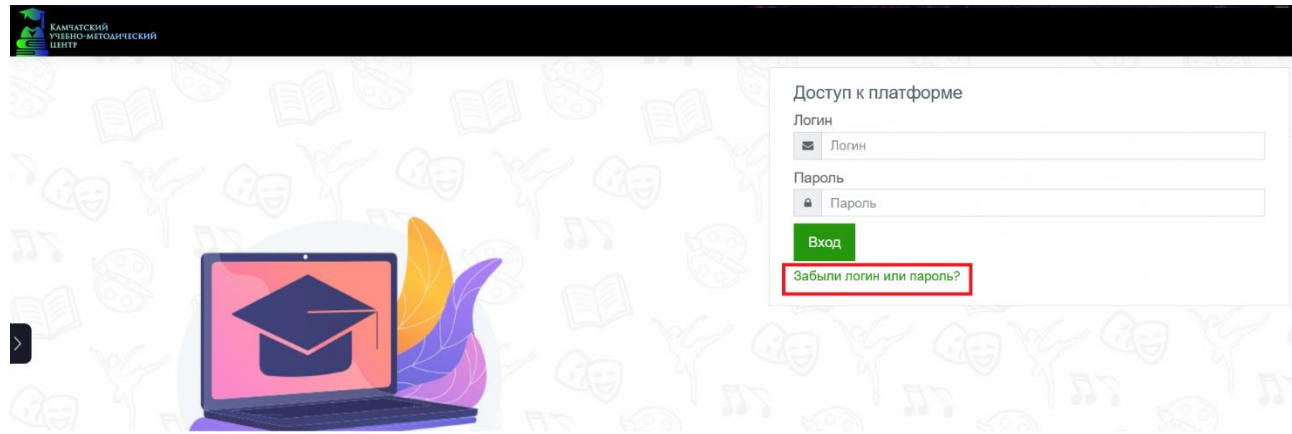

Далее вводите свою электронную почту, **поле логин оставляем пустым.**

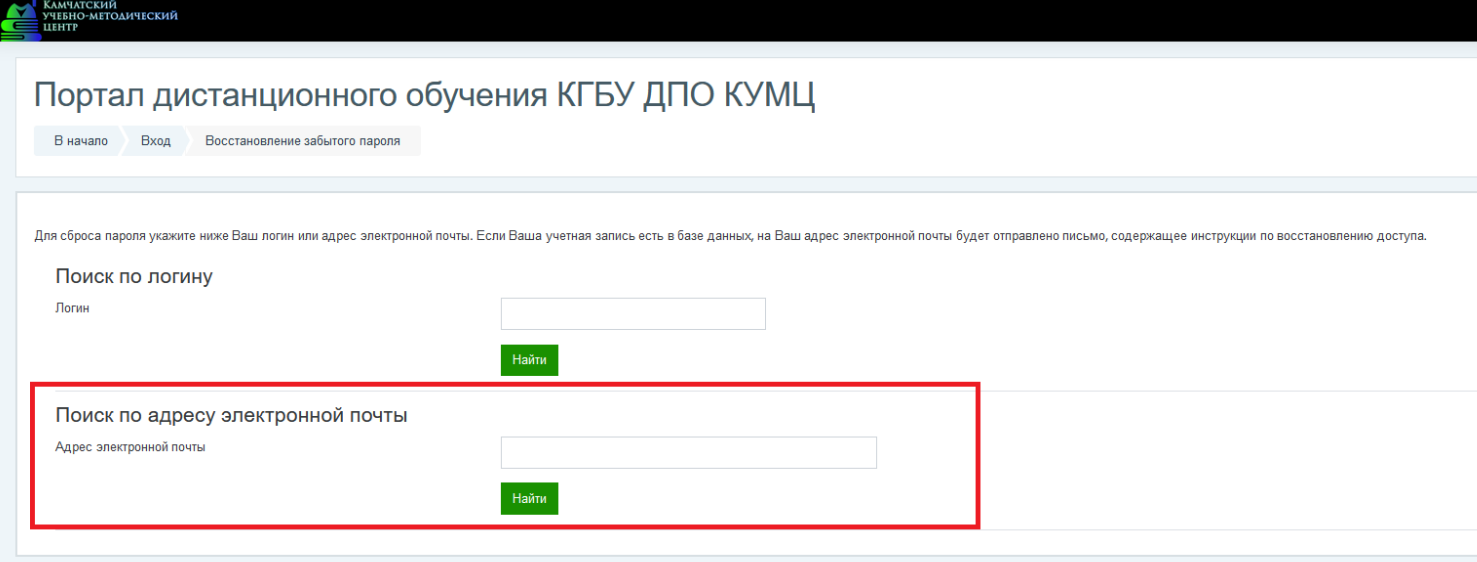

Далее на вашу электронную почту придет сообщение **о действиях для смены пароля** и дальнейшего входа на портал. НАЖИМАЕМ на ссылку и переходим на портал. Далее действуем по ИНСТРУКЦИИ НА ПОРТАЛЕ.

# **! ПАРОЛЬ ВЫ ПРИДУМЫВАЕТЕ САМИ, ЗАПОМНИТЕ ЕГО ИЛИ СОХРАНИТЕ ГДЕ-НИБУДЬ, ПОЖАЛУЙСТА!**

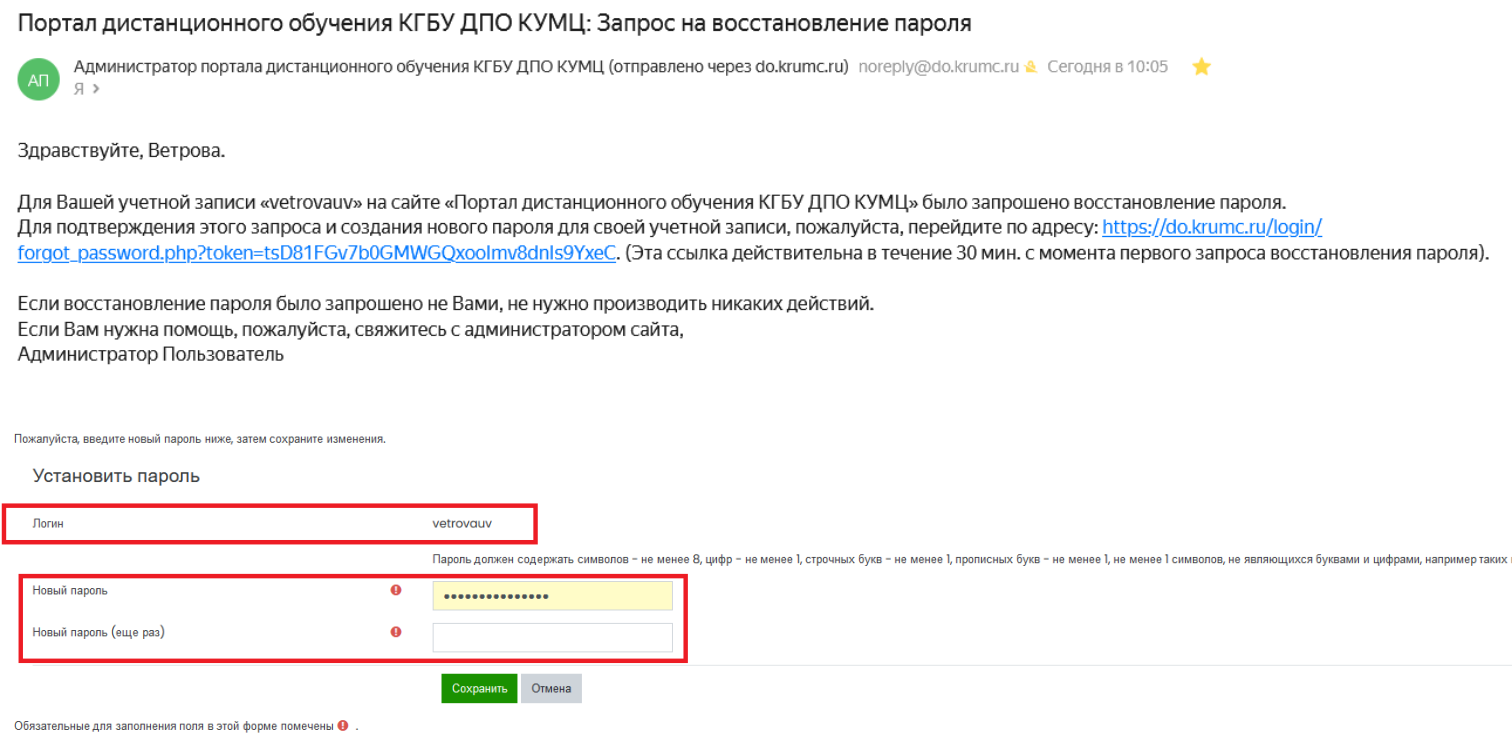

# **ВАРИАНТ 2.**

**Если ВАРИНТ 1 не помог, то необходимо [заполнить форму](https://clck.ru/39Lw6e) [clck.ru/39Lw6e](https://clck.ru/39Lw6e) и вам вручную, на указанную в ФОРМЕ, электронную почту придет логин и пароль.** 

#### **ВХОД НА ПОРТАЛ**

Вводим ЛОГИН и ПАРОЛЬ, нажимаем ВХОД.

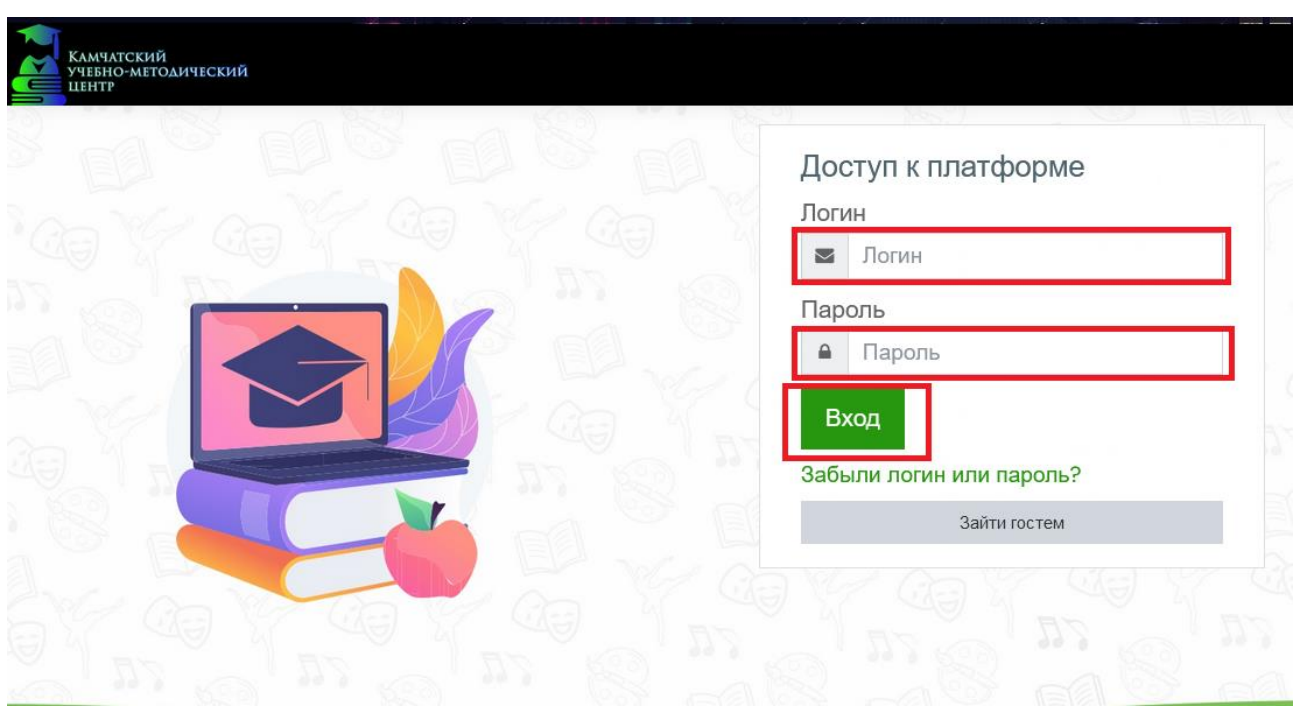

Если вы зашли раньше даты открытия курса, то вашего курса может и не быть. Остается ждать сообщения на электронной почте о старте курса.

В день открытия курса на электронную почту вам придет сообщение о страте курса. ЭТО СООБЩЕНИЕ ВАМ ОТПРАВЛЯЕТСЯ ЧЕРЕЗ ПОРТАЛ, А НЕ ЧЕРЕЗ ЭЛЕКТРОННУЮ ПОЧТУ КУРАТОРА.

#### Например:

тест: курс открыт Надежда Валериевна Павленко (отправлено через do.krumc.ru) Вчера, 20:36 Кому: вам тест » Форумы » Объявления » курс открыт курс открыт муре открыть<br>Пот <u>Надежда Валериевна Павленко</u> - Вторник, 27 февраля 2024, 20:05 курс открыт Показать в контексте Изменить свои настройки дайджеста форума Читаете это по электронной почте? Загрузите мобильное приложение и получайте уведомления на свое мобильное устройство.

Курсы, на которые вы записаны, отражаются в разделе **ЛИЧНЫЙ КАБИНЕТ.**

На ГЛАВНОЙ СТРАНИЦЕ портала вы можете видеть все курсы, которые проходят на портале. Если хотите записаться на эти курсы необходимо написать ответственному куратору.

#### **ОБУЧЕНИЕ**

В первую очередь обратите внимание на раздел ОБЯЗАТЕЛЬНО К ЗАПОЛНЕНИЮ. Перед началом изучения курса заполните этот раздел. БЕЗ ЗАПОЛНЕНИЯ ЭТОГО РАЗДЕЛА КУРС НЕ БУДЕТ СЧИТАТЬСЯ ЗАВЕРШЕННЫМ,

### **УДОСТОВЕРЕНИЕ** О ПОВЫШЕНИИ КВАЛИФИКАЦИИ НЕ МОЖЕТ БЫТЬ ВЫДАНО.

#### 1) ВХОДЯЩАЯ АНКЕТА: заполните СВОИ данные, в завершении нажмите «ОТПРАВИТЬ СВОИ ОТВЕТЫ»

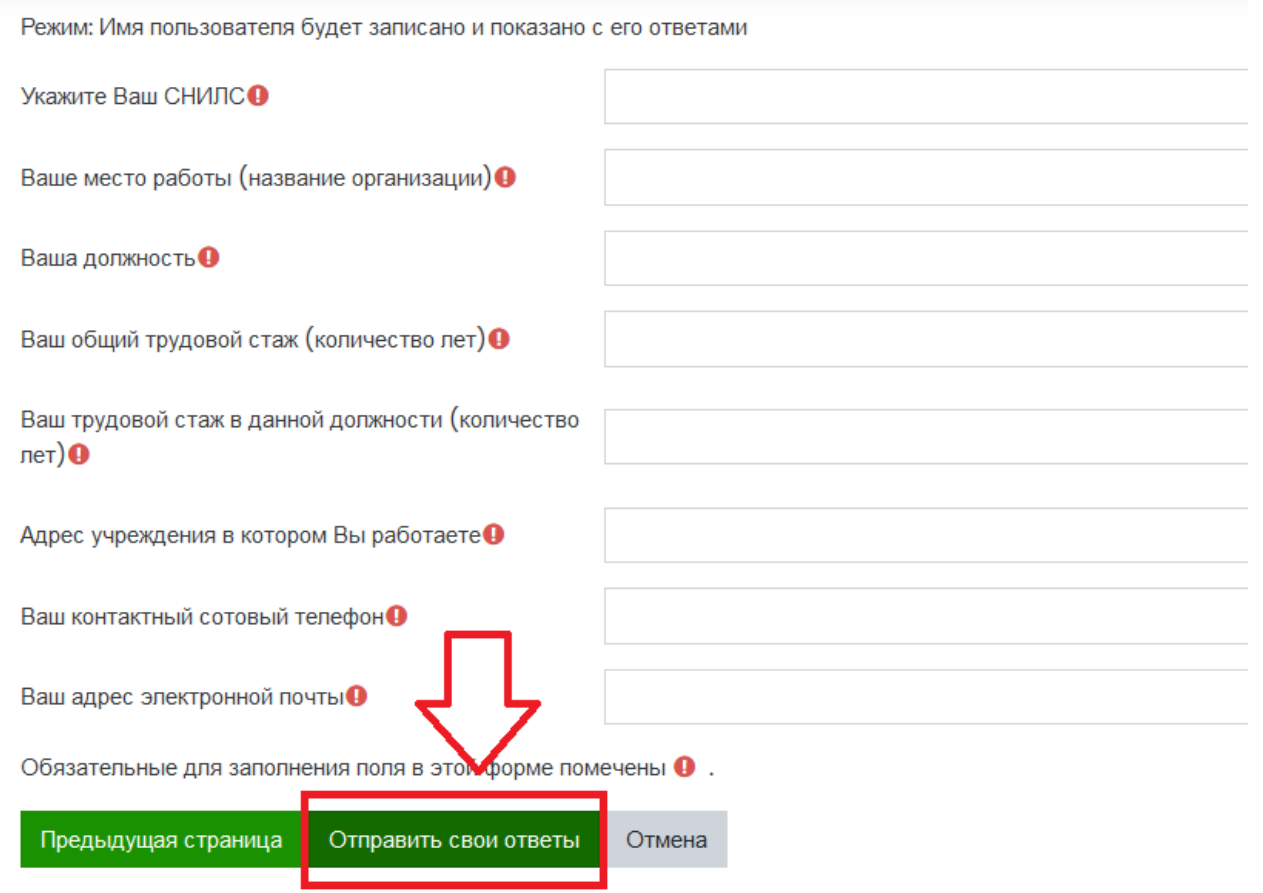

2) ЗАЯВКИ, СОГЛАСИЯ: скачайте, заполните заявку на обучение и согласия и прикрепите в ответ с помощью кнопки «**ДОБАВИТЬ ОТВЕТ НА ЗАДАНИЕ**»

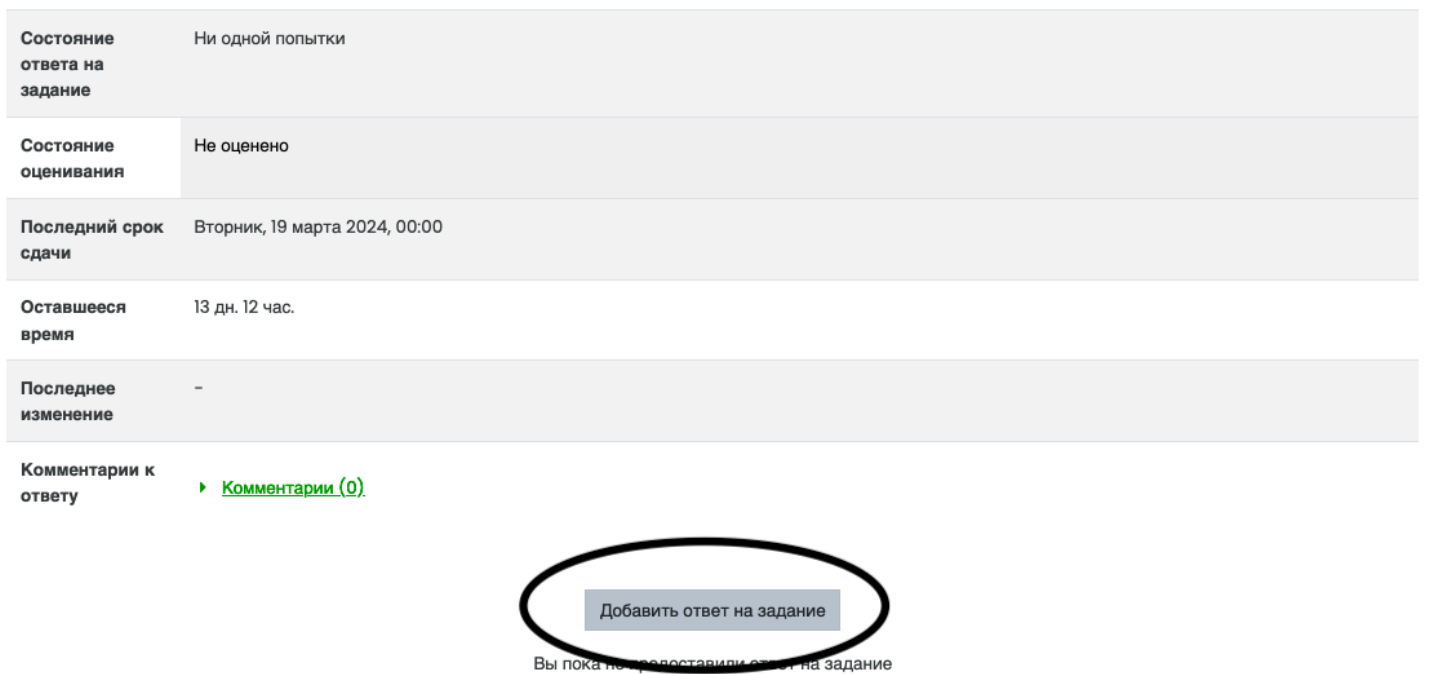

Далее в отведенный период изучите представленный материал и выполните итоговое задание/тестирование.

Куратор курса свяжется с вами по завершению курса.

В случае возникновения технических проблем писать на электронную почту [support@krumc.ru](mailto:support@krumc.ru) с пометкой «ПОРТАЛ ДО» с описанием проблемы и прикрепленным скриншотом.

\_\_\_\_\_\_\_\_\_\_\_\_\_\_\_\_\_\_\_\_\_\_\_\_\_\_\_\_\_\_\_\_\_\_\_\_\_\_\_\_\_\_\_\_\_\_\_\_\_\_\_\_\_\_\_\_\_\_\_\_\_\_\_\_\_\_\_\_\_\_\_\_\_